**JAN / 08 Profibus View** VERSÃO 1

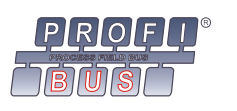

# **Profibus View - Software de Parametrização de Equipamentos Profibus PA**

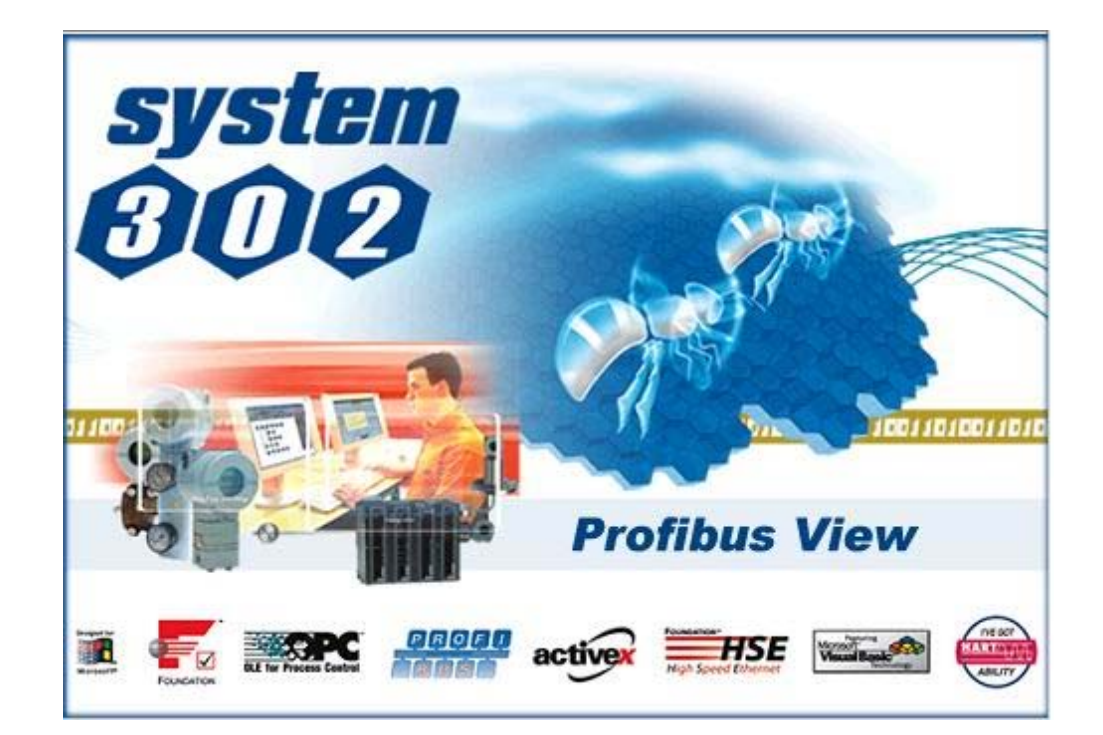

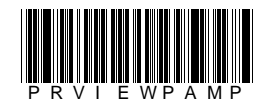

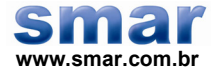

**Especificações e informações estão sujeitas a modificações sem prévia consulta. Informações atualizadas dos endereços estão disponíveis em nosso site.** 

**web: www.smar.com/brasil2/faleconosco.asp** 

# **PROFIBUS VIEW – SOFTWARE DE PARAMETRIZAÇÃO DE EQUIPAMENTOS PROFIBUS PA**

#### *Introdução*

O Profibus View é uma ferramenta de parametrização de equipamentos de campo PROFIBUS PA. Este software utiliza o módulo Linking Device DF73 (HSE PROFIBUS Gateway) ou a interface PBI (Profibus Interface) para comunicar-se com os equipamentos da planta e fornece funcionalidades como: calibração, monitoração, parametrização on-line e off-line e diagnóstico dos equipamentos.

Para mais detalhes sobre o DF73 consulte o manual do DFI302 e sobre a PBI consulte o Apêndice A.

**NOTA**  O Profibus View deve ser utilizado com a interface PBI somente em bancada (laboratório), não sendo recomendado para redes onde existe comunicação com outro mestre.

# *Comunicação*

A comunicação entre o Profibus View e o DF73 é realizada através de uma conexão TCP/IP, que é estabelecida logo na abertura do Profibus View, já a PBI acessa diretamente a porta USB do computador. Após abertura do Profibus View, o DF73 ou a PBI ficará responsável por abrir uma conexão acíclica com o equipamento associado e informará ao Profibus View sobre o *status* da comunicação.

Quando a conexão com o equipamento é estabelecida com sucesso, o Profibus View fica liberado para a transmissão de mensagens de leitura e escrita de parâmetros. Porém, se houver erro na conexão, o DF73 ou a PBI tentará comunicar-se com o equipamento a quantidade de vezes estabelecida no parâmetro **Número de Retransmissões**. Se não houver sucesso, o Profibus View inicializará uma nova conexão.

Através do parâmetro **Status Communication,** que aparece na tela inicial do Profibus View, o usuário pode acompanhar os status das mensagens transmitidas:

GOOD – Comunicação está OK.

STARTING – Iniciando uma comunicação.

RETRYING – Problemas na comunicação. Após o número fixo de retransmissões, o Profibus View inicializará uma nova conexão.

READING – Leitura de parâmetro.

WRITING – Escrita de parâmetro.

#### *Ferramentas de Suporte*

O Profibus View não é uma ferramenta *stand alone*, sendo assim, depende de uma ferramenta de suporte para ser aberta. As ferramentas citadas abaixo servem como suporte para o ProfibusView:

*System302 Studio* – Ferramenta que engloba os aplicativos que fazem parte do System302.

*Profibus View Configurator* – Ferramenta de configuração do Profibus View.

A partir dessas ferramentas o usuário pode configurar o IP do DF73 ou a porta USB da PBI, o tipo e o endereço do equipamento que deseja fazer a parametrização utilizando o Profibus View*.*

# *Live List*

A função da Live List disponível nas ferramentas de suporte é fornecer uma lista de todos os equipamentos presentes na rede PROFIBUS, juntamente com o nome e o endereço de cada equipamento. Essa é uma maneira fácil de visualizar a rede e também de acessar o Profibus View.

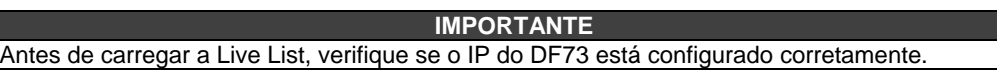

Os equipamentos que não pertencem à linha de produtos da Smar ou equipamentos com o parâmetro IDENT\_NUMBER\_SELECTOR configurado como "Profile Specific Ident\_Num", devem aparecer na Live List com o nome **Others**.

Para abrir o Profibus View, selecione o equipamento que deseja comunicar na Live List. O Profibus View disponibiliza uma árvore de navegação que dá acesso às características específicas do equipamento selecionado. Se o equipamento aparecer como **Others** na Live List, uma.tela de configuração genérica deve ser aberta (Device Settings).

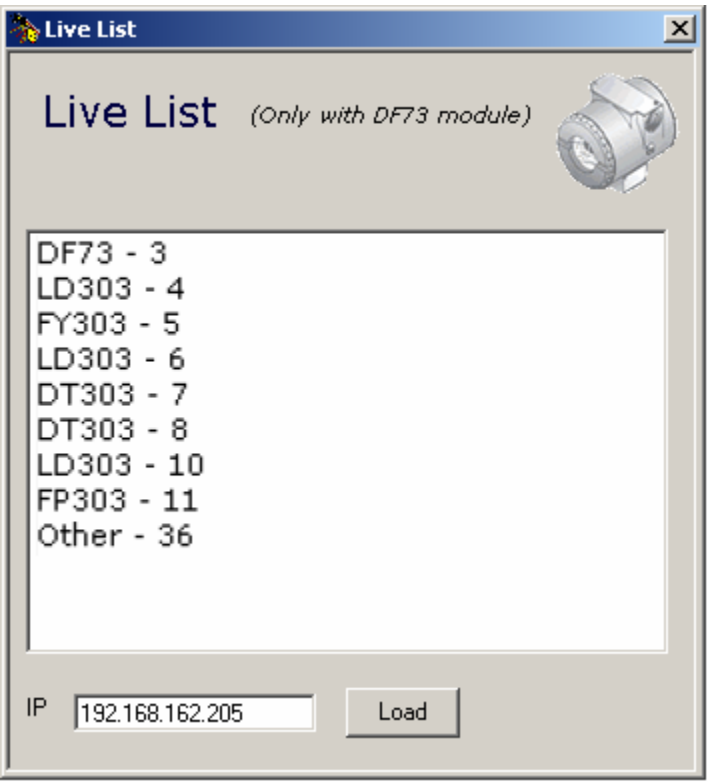

*Figura 1 - Live List da Ferramenta Profibus View Configurator* 

**NOTA**  A função Live List encontra-se disponível apenas para configurações que utilizam o módulo DF73.

#### *Configuração Manual para Acessar o Profibus View*

Uma outra opção de acesso ao Profibus View fornecido pelas ferramentas de suporte é a tela de Configuração Manual. Nesta tela, o usuário tem a opção de configurar o IP do DF73 ou a porta USB da PBI, o tipo e o endereço do equipamento que deseja fazer a parametrização.

Depois que todos os parâmetros da tela estiverem preenchidos, o usuário deve clicar no botão **Load Device** para abrir o Profibus View.

O Profibus View deve disponibilizar uma árvore de navegação que dá acesso às características específicas do equipamento selecionado. Se o tipo do equipamento selecionado for **Others**, uma tela de configuração genérica é aberta (Device Settings).

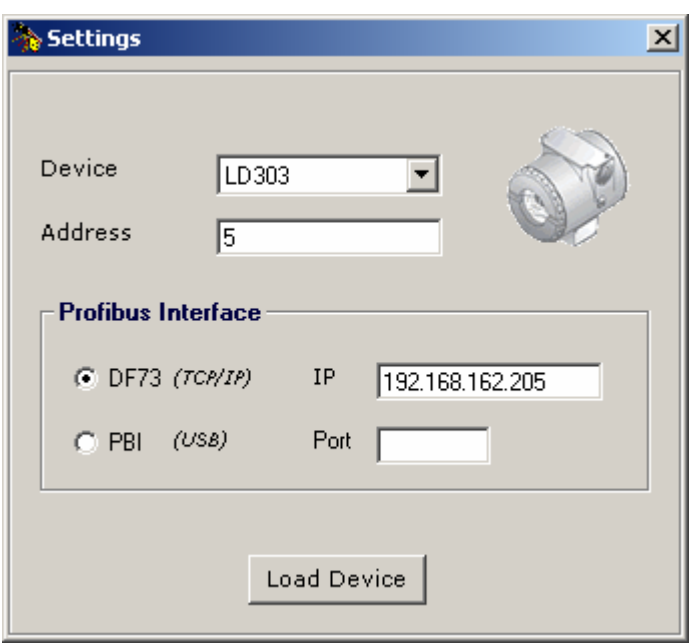

*Figura 2 - Tela de Configuração Manual da Ferramenta Profibus View Configurator* 

# *Configuração Genérica*

A tela **Configuração Genérica** do Profibus View fornece uma lista dos principais blocos descritos pela norma PROFIBUS.

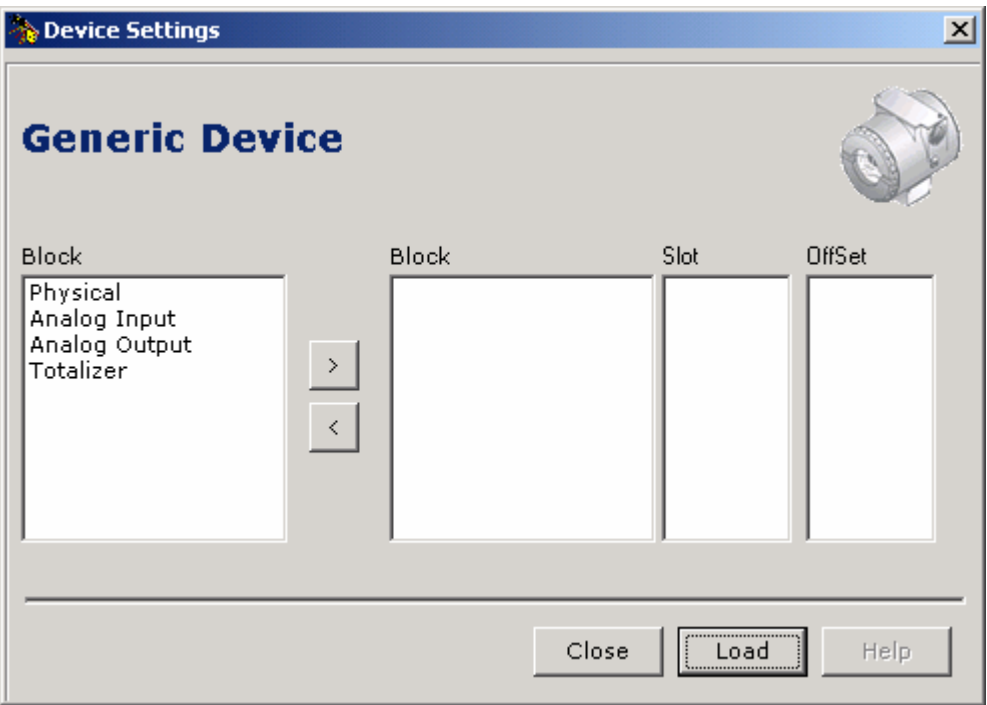

*Figura 3 – Principais blocos presentes nos equipamentos Profibus PA* 

Um passo-a-passo da configuração genérica do equipamento é descrito a seguir:

- $\,>\,$ 1. Selecione o bloco suportado pelo equipamento e clique no botão
- 2. Entre com o slot do bloco escolhido no passo 1.

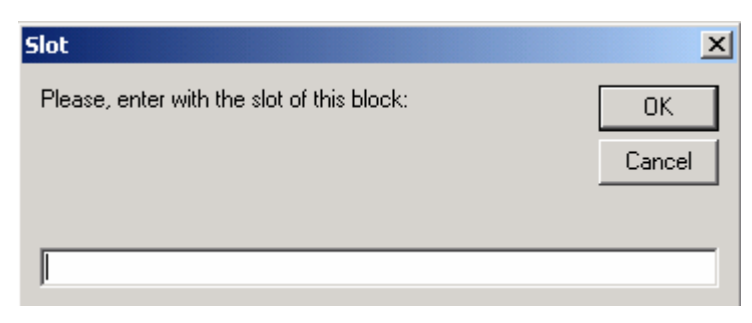

*Figura 4 – Inserindo o Slot do Bloco* 

3. Entre com o Offset do bloco escolhido no passo 1.

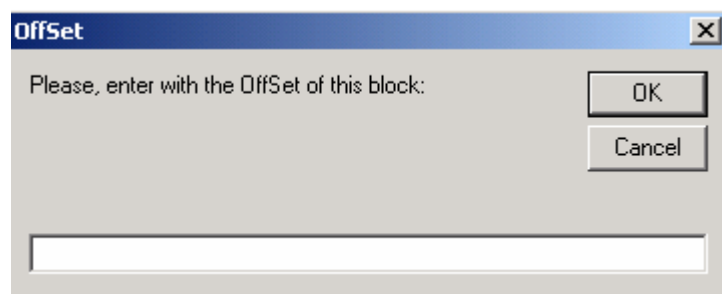

*Figura 5 – Inserindo o Offset para o Bloco* 

Execute este procedimento para cada bloco escolhido. Se for necessário remover algum bloco da

configuração, deve-se utilizar o botão .

Quando finalizar a configuração, clique no botão **Load** para abrir o ProfibusView.

O Profibus View disponibiliza uma árvore de navegação com os blocos selecionados na configuração Genérica, e também uma tela de Leitura e Escrita de parametros.(função Read/Write Parameter).

#### *Função Read/Write Parameter*

Essa função possibilita a configuração de parâmetros do equipamento, que não estão disponíveis nas telas apresentadas pelo Profibus View.

Há duas diferenças principais nas janelas do Read/Write Parameter para os equipamentos Smar e para os equipamentos considerados como **Other**. A janela Read/Write Parameter para os equipamentos Smar mostra a opção Block que permite selecionar o tipo de bloco e a opção Index para inserir o index do bloco. A janela Read/Write Parameter para os equipamentos considerados como **Other** mostra a opção Slot, que deve ser preenchida de acordo com o item Configuração Genérica, e a opção Index (Considering the Offset) que deve ser preenchida com o index do bloco já somado ao Offset. Estas duas janelas são mostradas nas Figuras 6 e 7.

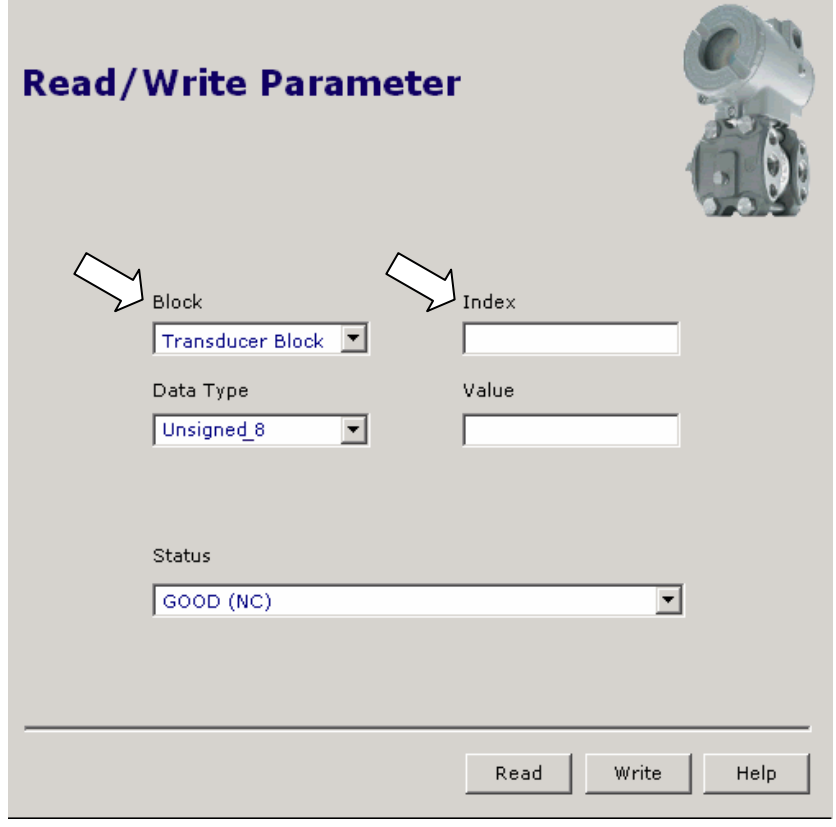

*Figura 6 – Função Read/Write Parameter para Equipamentos Smar* 

Todos os campos têm preenchimento obrigatório:

- **Block** Seleciona o tipo de bloco.
- **Index** Index do bloco.
- **Data Type** Tipo do parâmetro (Float, Unsigned 8, Unsigned 16, Unsigned 32, DS-33).
- **Value** Esse campo deve ser preenchido apenas na escrita.
- **Status** *Status* do parâmetro, usado apenas no tipo DS-33.

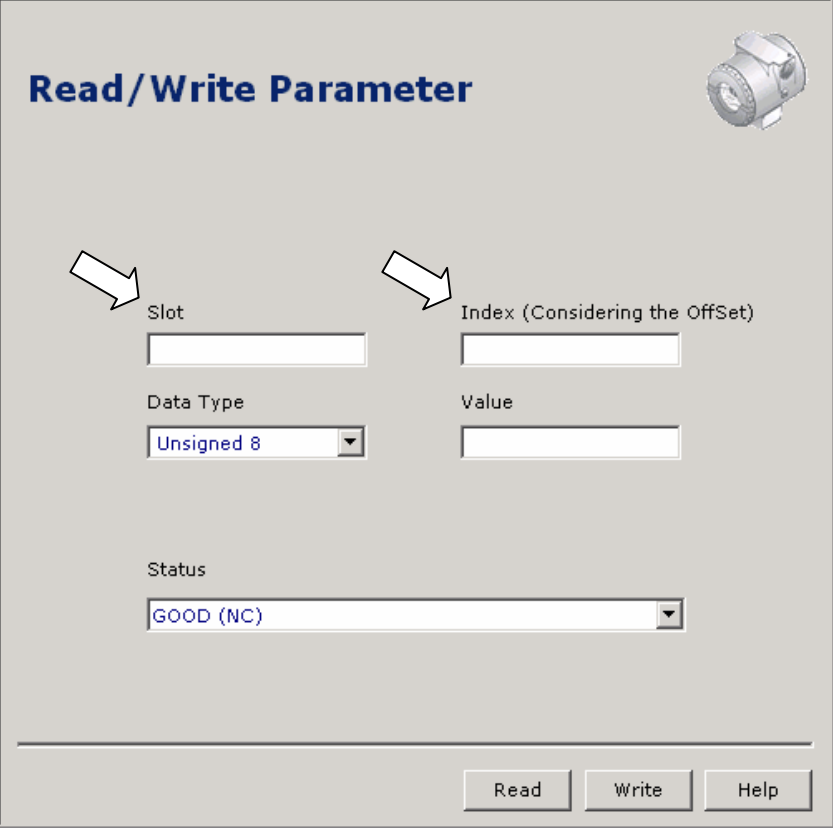

*Figura 7 – Função Read/Write Parameter para Equipamentos "Other"* 

Todos os campos têm preenchimento obrigatório:

- **Slot** Número de identificação do bloco, no qual contém o parâmetro desejado.
- **Index** Index do parâmetro já adicionado o Offset.
- **Data Type** Tipo do parâmetro (Float, Unsigned 8, Unsigned 16, Unsigned 32, DS-33).
- **Value** Esse campo deve ser preenchido apenas na escrita.
- **Status** Status do parâmetro, usado apenas no tipo DS-33.

Para obter informações sobre o index de cada bloco, consulte o manual referente ao equipamento e também o manual dos Blocos Funcionais Profibus PA.

### *Slot e OffSet*

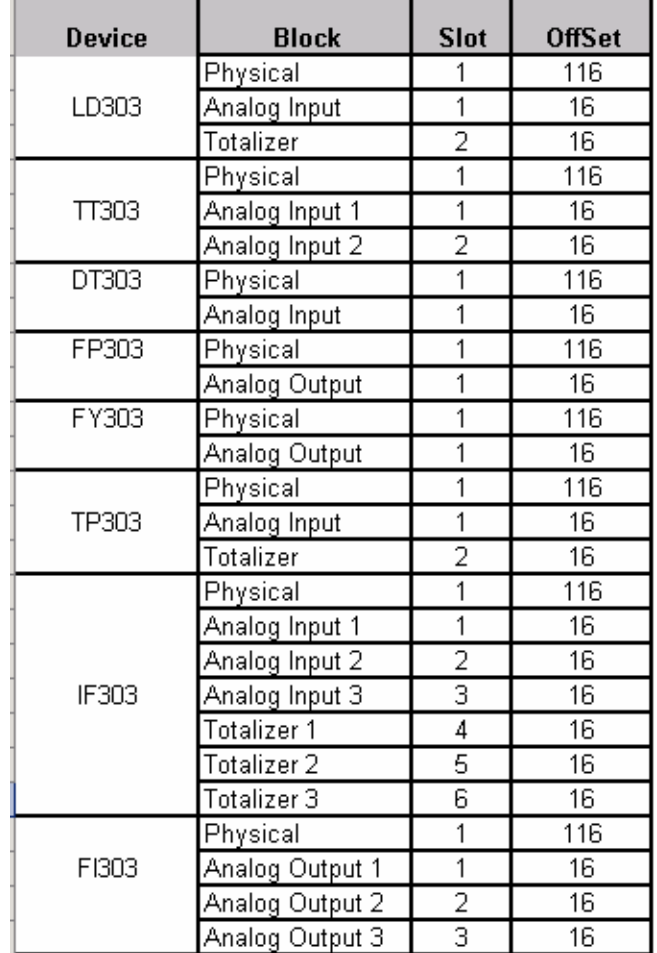

A Tabela 1 abaixo mostra os slots e offsets para os blocos dos equipamentos Smar. Para informações sobre os slots de outros equipamentos, consulte o fabricante.

*Tabela 1 - Slots e Offsets para os Blocos dos Equipamentos Smar* 

#### *Mensagens de erro*

Quando ocorre algum problema na comunicação entre o Profibus View e o equipamento que está sendo parametrizado, o Profibus View apresenta mensagens para o usuário, informando a causa de algum acontecimento. A seguir estão algumas das mensagens fornecidas pelo Profibus View:

As possíveis causas para esta mensagem podem ser:

- Problema de comunicação entre o Profibus View e o DF73 (o IP pode estar configurado errado, problemas de rede ou porta sendo usado por outro aplicativo);

- Endereço do equipamento de campo errado;

- Equipamento de campo não aparece na Live List do DF73 (o coupler pode estar configurado errado);

Mais de um equipamento de campo com o mesmo endereço;

Configuração do DF73 inadequada para mensagens cíclicas (tempo de passagem do token insuficiente);

Erro de instalação da rede.

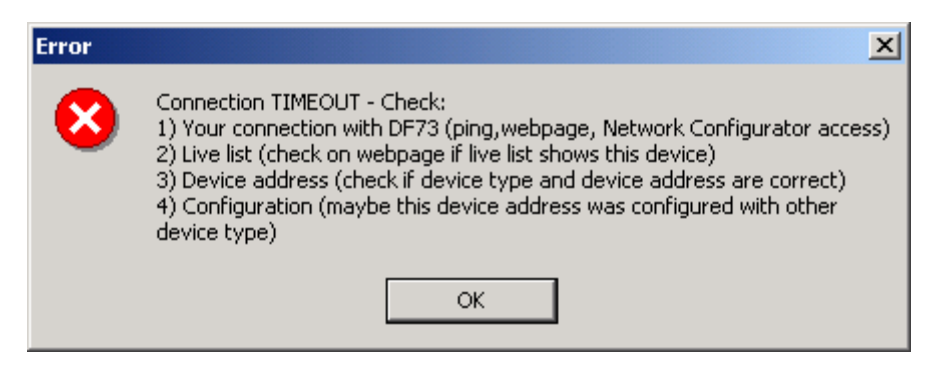

*Figura 8 – Mensagem de Erro* 

As possíveis causas para esta mensagem podem ser:

O endereço do equipamento pode estar errado, ou seja, o endereço configurado é de outro equipamento que está na rede. (Verifique na Live List do DF73 o endereço do equipamento que deseja comunicar);

O parâmetro IDENT NUMBER SELECTOR do equipamento não está configurado como "Manufacturer Specific" (Verificar este parâmetro e também se na Live List do DF73 o ID Number aparece corretamente)

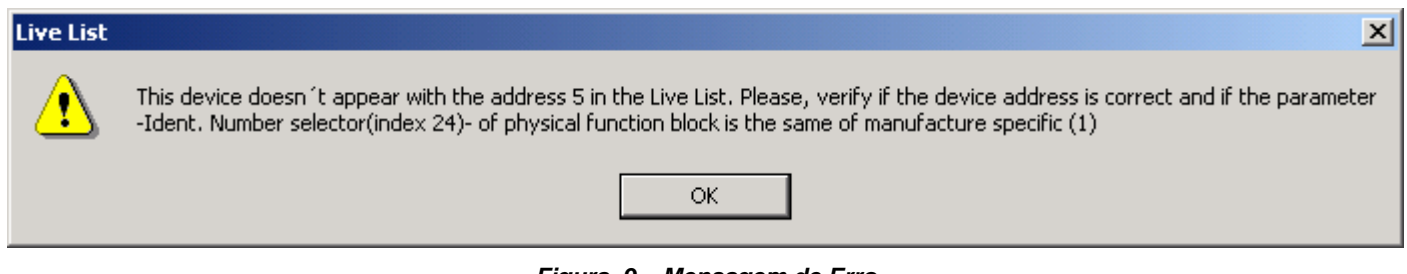

*Figura 9 – Mensagem de Erro* 

Esta mensagem será mostrada se houver problema entre a conexão do Profibus View com o DF73. Também aparecerá se houver erro na conexão do DF73 com o equipamento.

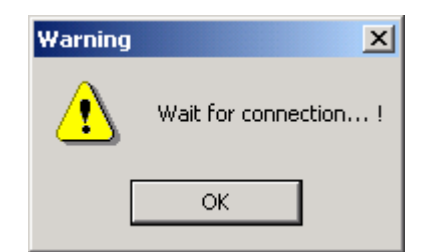

*Figura 10 - Mensagem de Erro* 

Esta mensagem será mostrada se o PC estiver sem a HardKey do Profibus View.

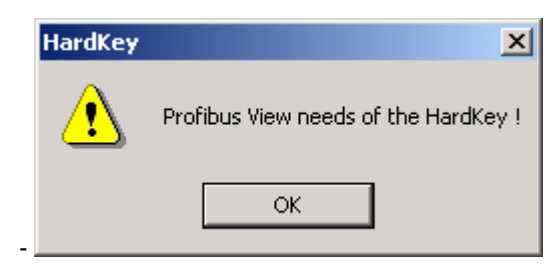

*Figura 11 - Mensagem de Erro* 

Esta mensagem é mostrada se o Profibus View transmitiu uma mensagem de leitura ou escrita para o equipamento e não obteve resposta.

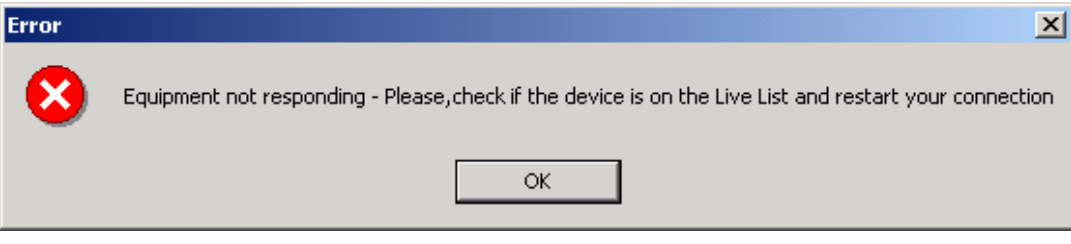

*Figura 12 - Mensagem de Erro* 

As demais mensagens mostradas abaixo estão relacionadas com erros de TCP/IP.

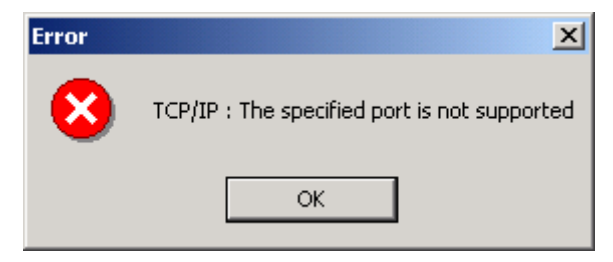

*Figura 13 - Mensagem de Erro* 

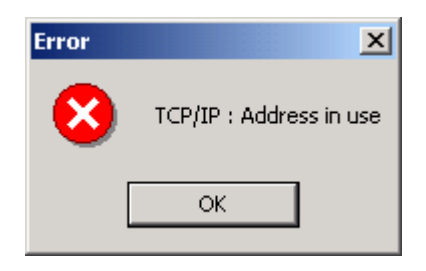

*Figura 14 - Mensagem de Erro* 

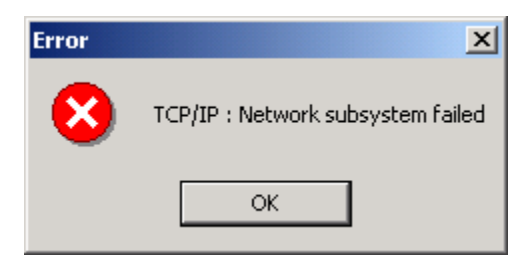

*Figura 15 - Mensagem de Erro* 

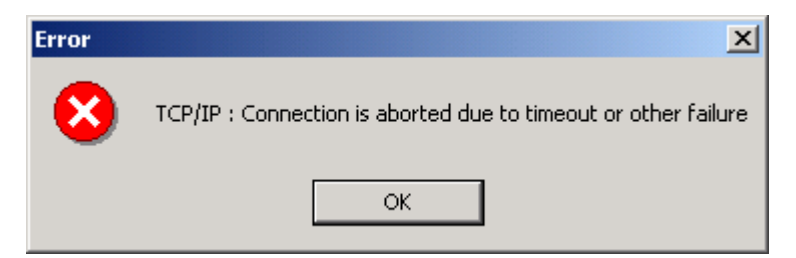

*Figura 16 - Mensagem de Erro* 

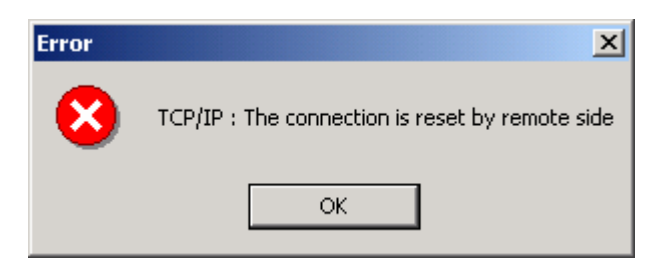

*Figura 17 - Mensagem de Erro* 

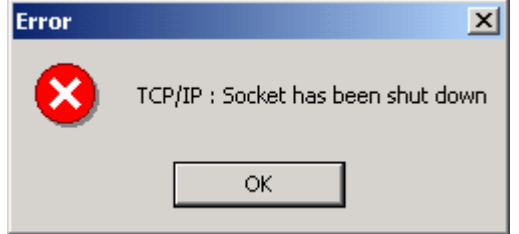

*Figura 18 - Mensagem de Erro* 

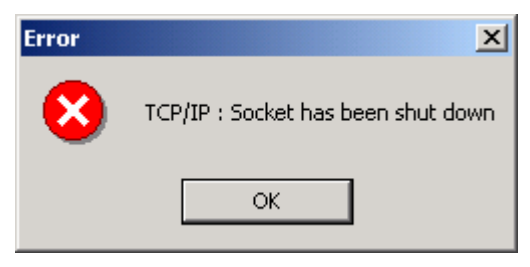

*Figura 19 - Mensagem de Erro* 

# *Telas de configuração para o TT303*

Para exemplificar a forma de utilização do Profibus View, serão exibidas a seguir três telas do TT303 fornecidas pelo Profibus View.

Para mais detalhes sobre os equipamentos Profibus PA da Smar, consulte o manual referente ao equipamento.

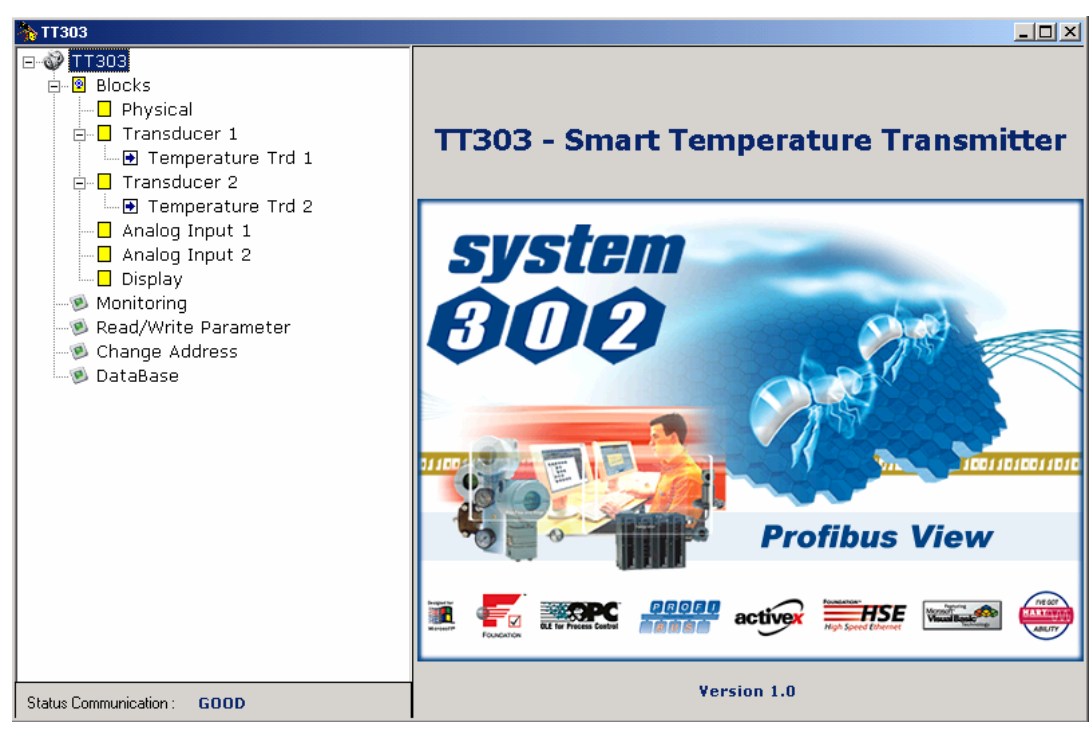

*Figura 20 – Abrindo o Profibus View* 

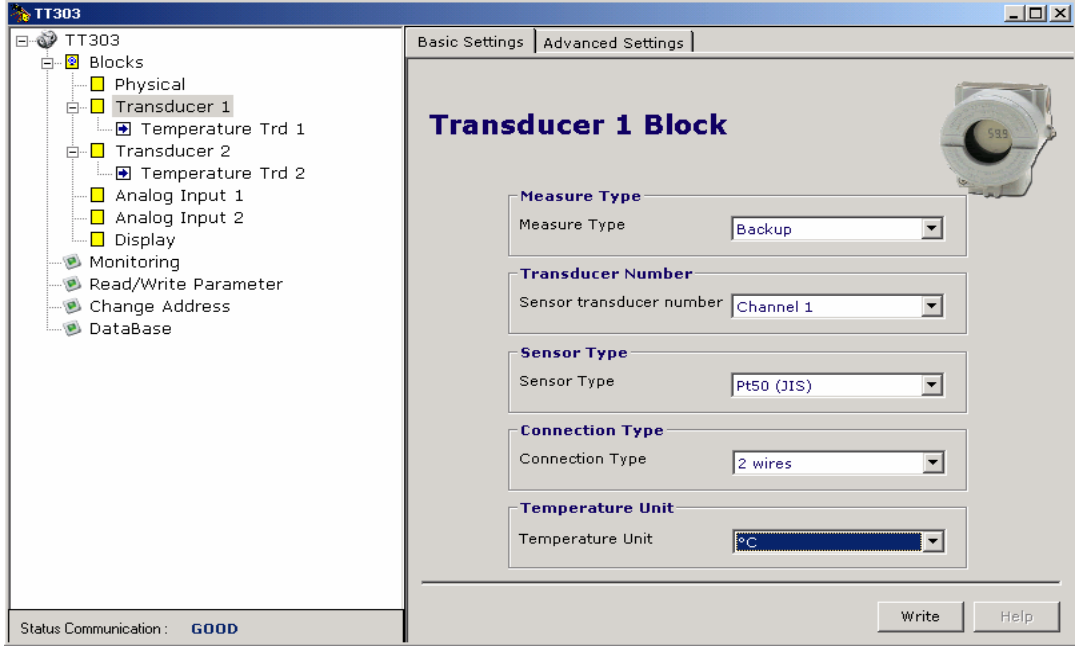

*Figura 21 – Configurações Básicas para o TT303* 

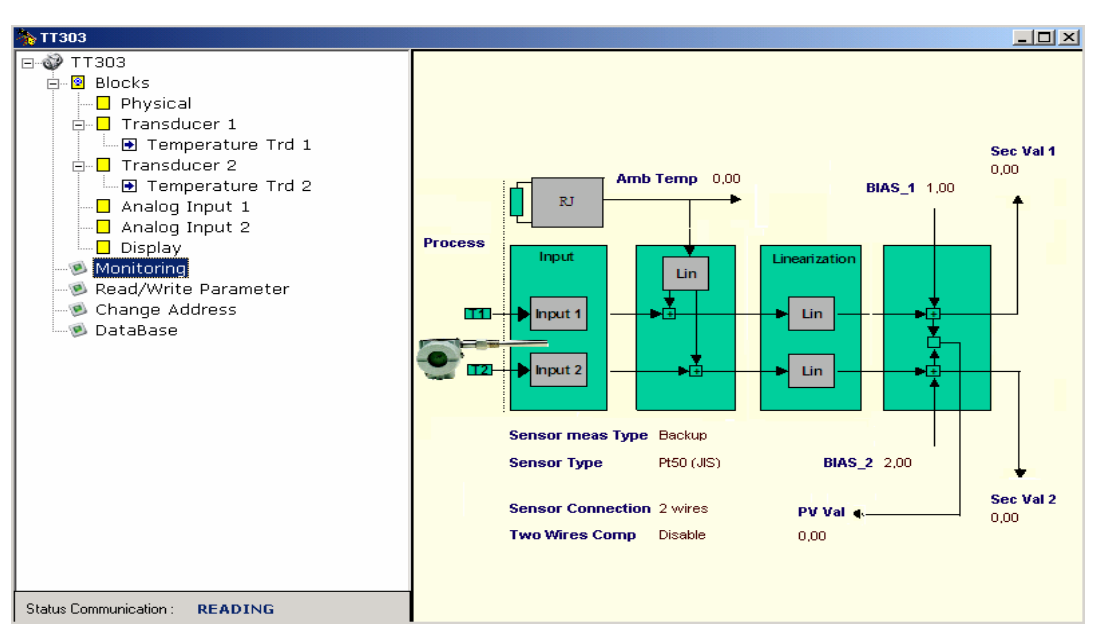

*Figura 22 – Monitorando o TT303* 

# **Considerações sobre a PBI**

A PBI é uma interface USB de comunicação Profibus utilizada na comunicação entre o Profibus View e os equipamentos PROFIBUS. Apesar de ser conectada na porta USB do PC, a PBI utiliza uma porta serial virtual para acessar o equipamento.

Segue abaixo alguns passos de como instalar o *driver* necessário para a criação da porta serial virtual:

- Conecte a interface PBI na porta USB do computador, logo em seguida um novo *hardware* será encontrado;

- Utilize o *wizard* para instalar o novo *drive;*

- O *driver* deve ser instalado manualmente;

- No botão *browse* (aparece na tela do *wizard*) selecione o diretório Driver\_USB. Este se encontra na raiz do CD Profibus View Stand Alone;

- Verifique no gerenciador de dispositivos do Paine de Controle o endereço da porta serial virtual criada;

- Indique na ferramenta de suporte do Profibus View o endereço da porta serial virtual utilizada pela PBI.